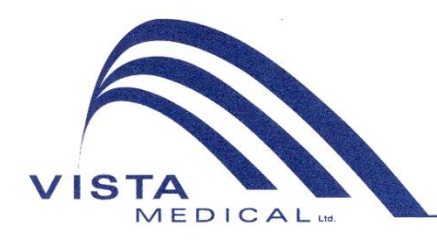

Unit 3 - 55 Henlow Bay Winnipeg, MB Canada R3Y 1G4 PH: (204) 949-7676 800-563-7676 FAX: (204) 949-7650 800-664-2044

# BODITRAK PRO Instruções de Utilização

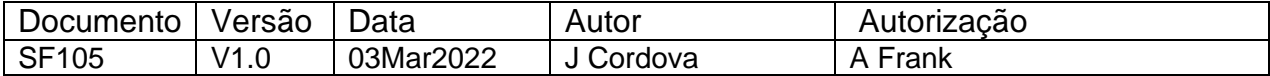

#### **Histórico de Revisão**

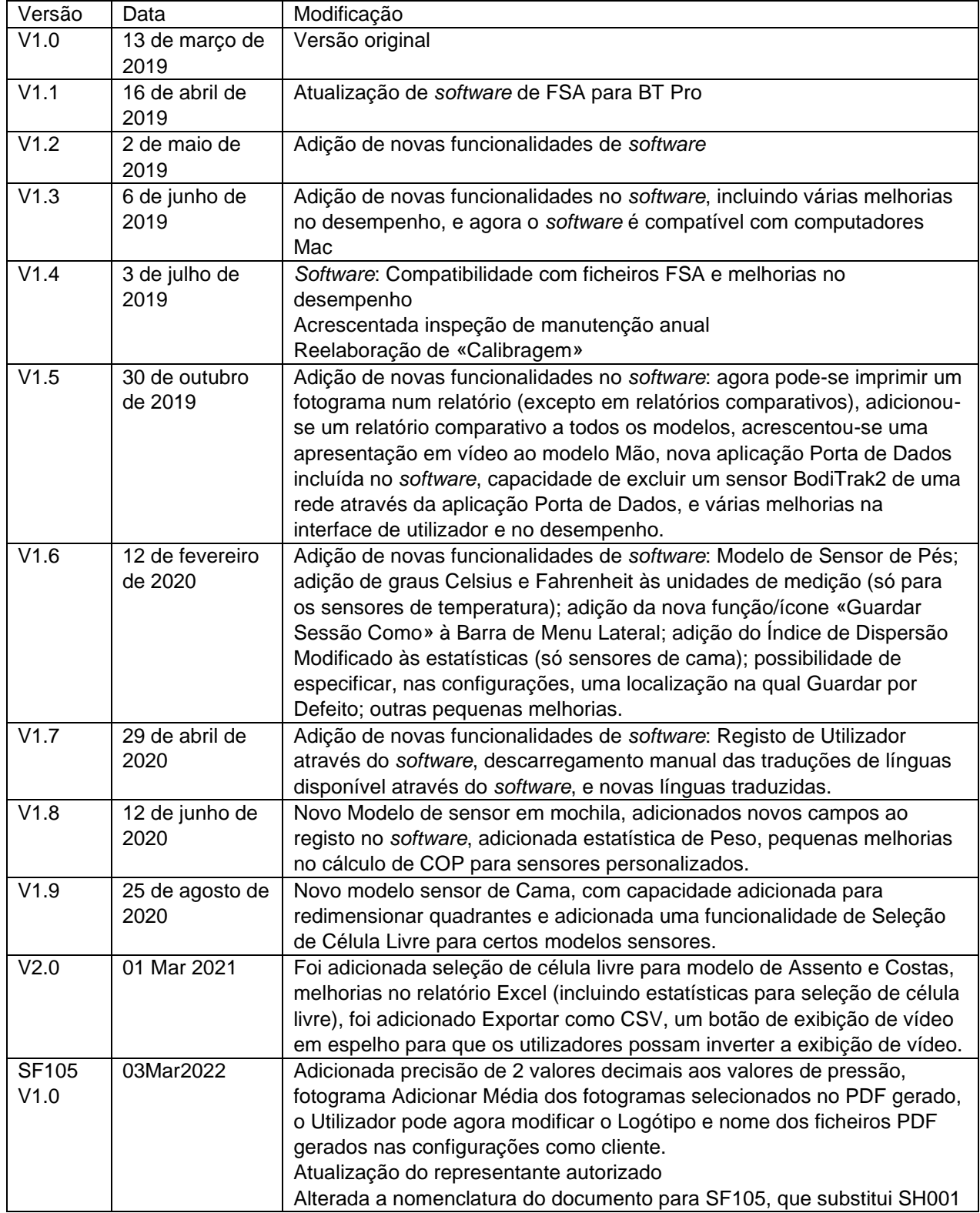

## Índice

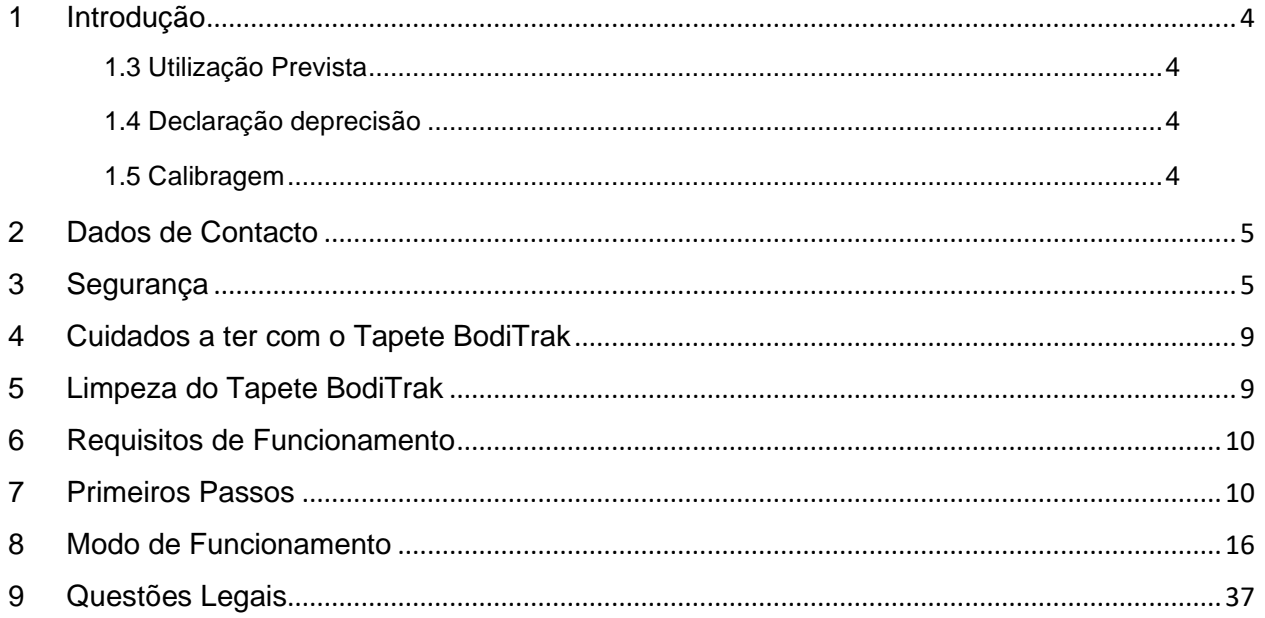

## <span id="page-3-0"></span>**1 Introdução**

- **1.1** Temos o orgulho de oferecer um produto que melhora a qualidade de vida dos nossos clientes. Este manual visa garantir o funcionamento seguro e eficaz do seu sistema sensor de pressão BodiTrak Pro. Os nossos modelos incluem tipos médicos e não médicos que se apresentam em diferentes tamanhos e intervalos de pressão.
- **1.2** Vamos, primeiramente, dar alguma informação importante, antes de passarmos às instruções de funcionamento na secção 7. As questões legais, como a propriedade intelectual, a licença ou a garantia, são tratadas na secção 9.

#### **1.3** *Utilização Prevista:*

O produto é utilizado para avaliar a pressão dos pontos de contacto entre uma massa e a superfície com a qual entra em contacto.

#### **1.4** *Declaração deprecisão:*

O produto realiza medições de pressão relativa e avalia as alterações de pressão. Cada modelo está calibrado para um intervalo de pressão determinado para a sua aplicação. Para efeitos de precisão, ao observarem-se os níveis de pressão no ponto médio do intervalo de calibragem, a média estará dentro de 10% do máximo de calibragem.

Por exemplo:

- A precisão de um tapete calibrado a 100 mmHG, ao observar-se a 50 mmHG, será  $de \pm 10$ .

#### **1.5** *Calibragem:*

Os tapetes de pressão são calibrados na nossa fábrica com equipamento certificado de acordo com as normas nacionais NRC e NIST e processos que respeitam a nossa certificação ISO:13485. Os certificados de calibragem de fábrica estão disponíveis mediante pedido.

Recomendamos uma inspeção anual e a recalibragem apenas se necessário (veja «Cuidados a ter com o BodiTrak»), como faria com a maioria dos aparelhos biomédicos. Pode optar por adquirir um kit de calibragem fácil de usar ou entregar o tapete BodiTrak Pro ao seu distribuidor para recalibragem.

#### *1.6 Vida Útil:*

Em condições de utilização normais, é expectável que a vida útil do tapete de pressão seja de pelo menos cinco anos.

#### *1.7 Modelos:*

Este manual faz referência aos números de modelo:

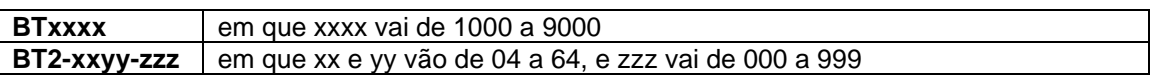

## <span id="page-4-0"></span>**2 Dados de Contacto**

- **2.1** Visite o nossos sítio web [www.boditrak.com](http://www.boditrak.com/)
- **2.2** A morada da nossa fábrica e sede principal é:

*Vista Medical Limited 3-55 Henlow Bay Winnipeg, Manitoba, Canada R3Y 1G4*

- **2.3** Se tiver alguma dúvida ou pergunta, não hesite em contactar o nosso Apoio Técnico: Chamada Gratuita 1 800 847 3157 Local 204 949 7661 Email [techsupport@vista-medical.com](mailto:techsupport@vista-medical.com)
- **2.4** Para assuntos de regulamentações, o nosso Representante Europeu Autorizado é a Emergo Europe by UL:

*Emergo Europe Prinsessegracht 20 2514 AP Haia Holanda Tel: (31) (0) 70 345-8570*

Para assuntos de regulamentações, o nosso Representante Autorizado no Reino Unido é a Emergo by UL:

> *Emergo Consulting (UK) Limited c/o Cr360 – UL International Compass House, Vision Park Histon Cambridge CB24 9BZ United Kingdom Telefone: +44(0) 1223 772 671 Email: UKRPvigilance@ul.com*

## <span id="page-4-1"></span>**3 Segurança**

**3.1** As nossas avaliações de risco concluíram que este produto apresenta um risco muito baixo de causar danos a uma pessoa, visto que a sua alimentação energética é de apenas 5 volts e tem uma baixa intensidade de corrente, cerca de 300 miliamperes. Além disso, este produto cumpre a norma europeia de restrições de substâncias perigosas (RoHS). Contudo, tenha em conta as seguintes advertências e considerações.

- **3.2** Este equipamento não pode sofrer qualquer modificação.
- **3.3** O revestimento do tapete não deve entrar em contacto direto com lesões cutâneas.
- **3.4** Previmos a possibilidade de o cabo se enredar no pescoço de uma pessoa ou de que as crianças sem supervisão engulam pequenas peças e considerámos que é um risco muito baixo.
- **3.5** Mantenha os animais afastados do tapete e assegure que os parasitas não o danificam.
- **3.6** O uso deste equipamento com cabos ou acessórios diferentes dos providenciados pela Vista Medical pode afetar a compatibilidade eletromagnética (CEM) e provocar um aumento das emissões ou uma redução da imunidade deste equipamento, de modo que o sistema poderia deixar de cumprir os requisitos da norma IEC 60601-1.
- **3.7** As interferências elétricas, como transitórios ou picos de corrente, podem fazer com que o tapete sensor deixe de funcionar temporariamente. Para reduzir estes incidentes, experimente deslocar-se para outro lugar e repetir *a* digitalização ou evite utilizar o aparelho perto de equipamentos com uma grande quantidade de comutação elétrica (como motores) ou partilhar o mesmo circuito de alimentação com eles.
- **3.8** Quanto à fonte de alimentação, o tapete de pressão deve ser ligado apenas a uma tomada de parede, a uma bateria, ou a um computador, portátil ou *tablet*.
- **3.9** Para efeitos elétricos, o tapete de pressão em si mesmo é considerado uma peça aplicada de tipo B.
- **3.10** Recomendamos que todos os utilizadores recebam instruções sobre como reconhecer o símbolo de descarga eletrostática (um triângulo com uma mão e um sinal de exclamação) e evitar danos, libertando-se da sua própria carga estática pelo contacto com um metal ligado à terra antes de manusear o conector USB ou antes de o ligar à tomada.
- **3.11** O tapete de pressão BodiTrak não deve ser usado ao lado ou em contacto com outro equipamento elétrico. Caso seja necessário utilizá-lo assim, o funcionamento deve ser testado para verificar que funciona com normalidade na configuração em que se vai utilizar.
- **3.12** Eliminação: Os tapetes de pressão BodiTrak Pro foram concebidos para cumprir as normas WEEE e RoHS. Contêm placas de circuitos impressos que devem ser descartadas de acordo com as regulamentações da região em que se encontrem. Se tiver dúvidas, devolva o aparelho ao fabricante, para que este o elimine.
- **3.13** Não há registo de reações alérgicas aos materiais acessíveis do produto, mas, se tais reações ocorrerem, por favor contacte o nosso Departamento de Apoio Técnico através do número 1 800 847 3157.
- **3.14** O paciente pode ser o responsável pelo funcionamento do tapete de pressão BodiTrak e não há registo de contraindicações que possam provocar dano ao utilizador. O paciente pode utilizar todas as funções de um modo seguro.
- **3.15** O paciente pode realizar tarefas de manutenção, como a troca de bateria, a calibragem ou a limpeza, mas não deve ser feita qualquer manutenção enquanto o tapete está a ser utilizado.
- **3.16** Se houver alterações indesejadas de desempenho, por favor pare a digitalização, reposicione o tapete sem dobras nem vincos e faça nova digitalização. Se o problema persistir, contacte o nosso Departamento de Apoio Técnico através do número 1 800 847 3157.
- **3.17** Adote as precauções necessárias para impedir que o tapete de pressão receba a luz direta do sol de forma prolongada, fique exposto à chuva ou se molhe de qualquer outra forma.

**3.18** A tabela seguinte mostra os símbolos da etiqueta do produto e o que estes significam.

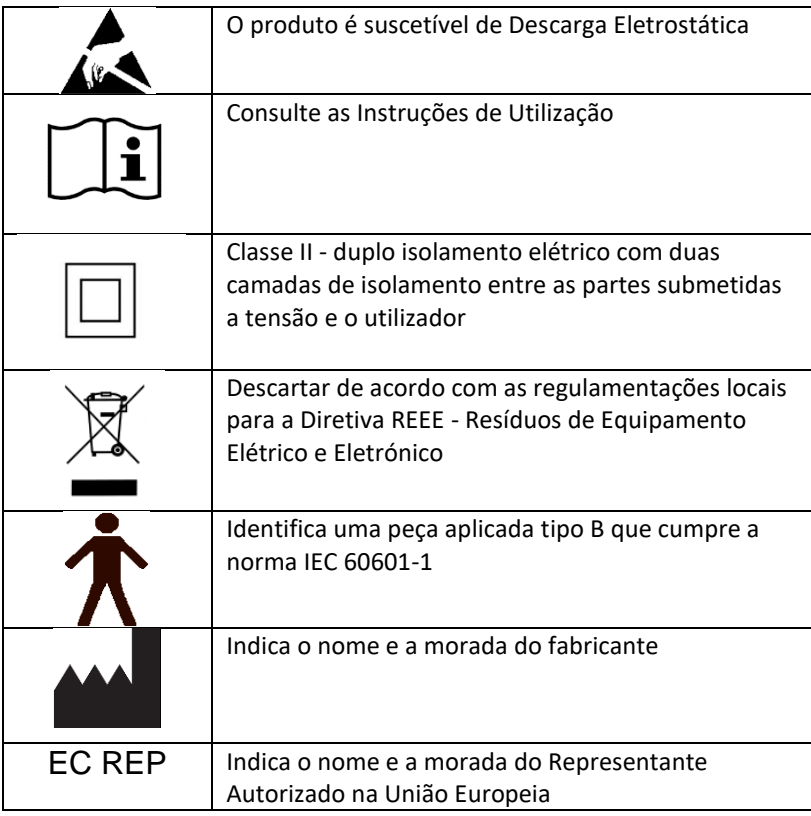

**3.19** A tabela seguinte mostra as condições ambientais de transporte e utilização.

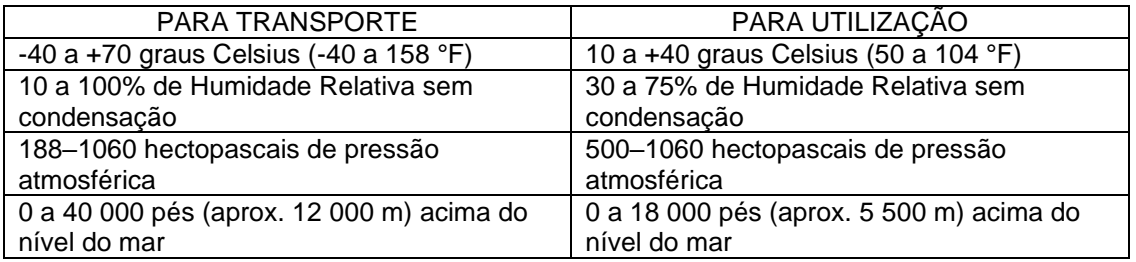

**3.20** Precauções Acerca da Lei de Ondas de Rádio O número da certificação do *design* de construção do módulo sem fios usado neste produto é o seguinte:

Número da certificação do *design* de construção do equipamento sem fios integrado:

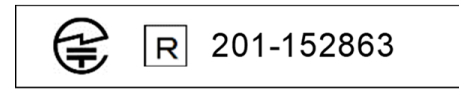

**3.21** A tabela seguinte mostra os resultados dos testes para Imunidade e Compatibilidade Eletromagnética.

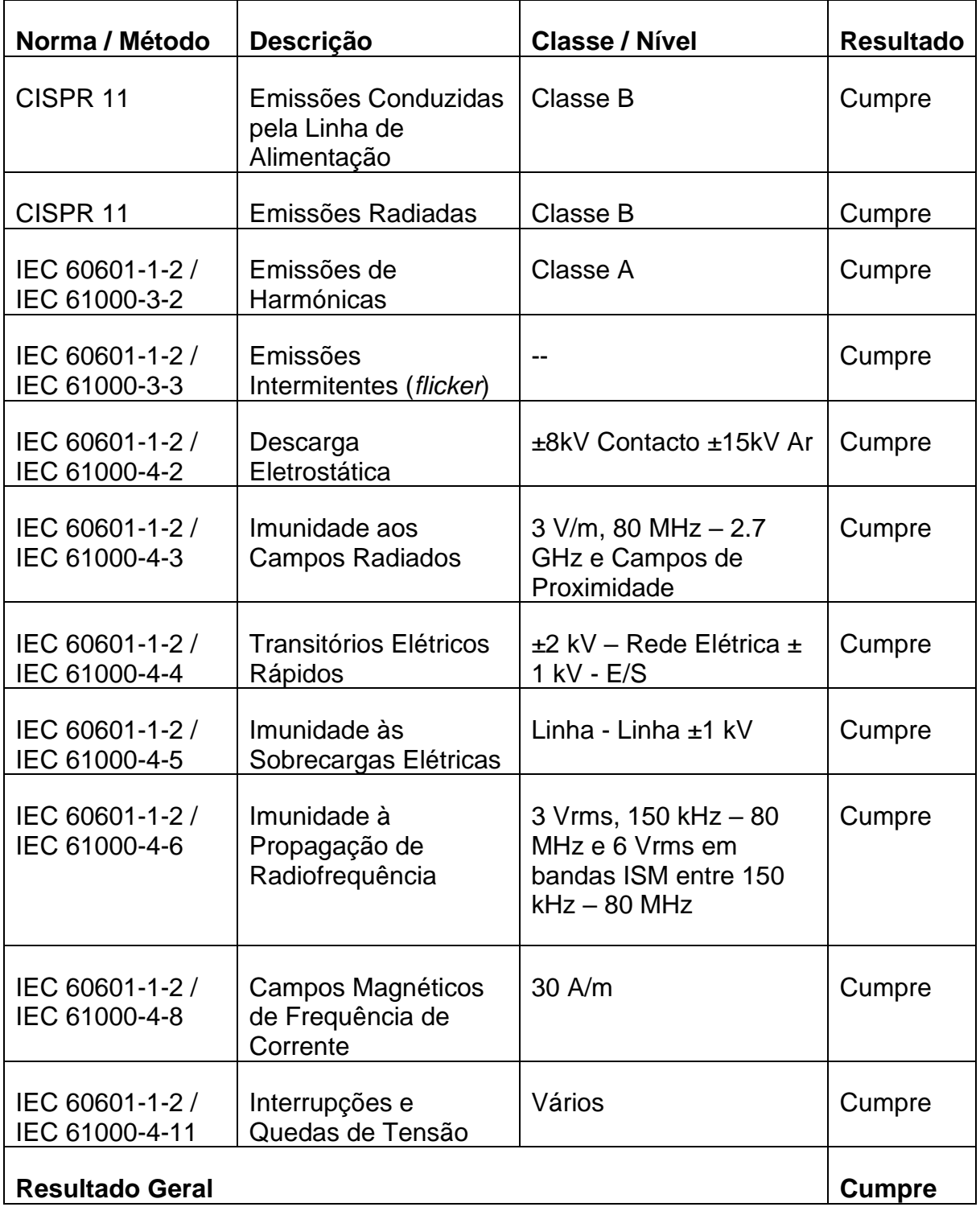

## <span id="page-8-0"></span>**4 Cuidados a ter com o Tapete BodiTrak**

**4.1** Com a finalidade de garantir a eficácia do seu sistema sensor, tenha em conta o seguinte:

- *Não dobre o tapete.*
- *Ponha o tapete com cuidado sobre as superfícies, utilizando os cantos.*
- *Não puxe nem transporte o tapete pelo cabo USB.*
- *Não puxe as extremidades do tapete enquanto este estiver sob um paciente.*
- *Não aperte o tapete entre componentes móveis de uma superfície de apoio.*
- *Guarde o tapete plano ou na embalagem original de envio.*
- *Se o seu tapete tiver um núcleo de ferrite instalado no cabo USB, não o remova.*
- *O responsável pelo funcionamento é responsável por assegurar que todos os cabos estão em bom estado, e verificar, antes da utilização, se têm fendas ou desgaste.*

**4.2** Verificação anual - Para garantir a eficácia continuada do seu sistema sensor, recomendamos que a seguinte verificação seja feita anualmente:

- *Confirme que o cabo USB não apresenta fendas ou cortes.*
- *Confirme que as costuras das extremidades estão intactas*
- *Confirme que não há manchas no tecido*
- *Confirme que não há perfurações, rasgões ou cortes no tecido*
- *Confirme que não há dobras ou vincos no tecido*
- *Confirme o estado da calibragem através de um teste geral numa superfície firme, para garantir que toda a linha de valores é mostrada e que as leituras médias são as esperadas: nem demasiado quentes (vermelho excessivo), nem demasiado frias (azul excessivo).*

## <span id="page-8-1"></span>**5 Limpeza do Tapete BodiTrak**

**5.1** Normalmente, os tapetes BodiTrak estão cobertos com um tecido elástico revestido de poliuretano de nylon-licra. Para a limpeza, por favor note o seguinte:

- *Para a limpeza diária, recomendamos passar um pano humedecido (mas não molhado) com água e sabão suave.*
- *Também se podem utilizar agentes de limpeza à base de álcool suave e agentes de limpeza que não contenham mais de 10% de lixívia em quantidades não humectantes.*
- *Também se podem usar outros agentes de limpeza ou desinfetantes que se comercializam com os seguintes nomes: Viraguard, Cavicide, Vitre Tb, SeptFx.*
- *Não se recomenda o uso de lixívia ou de Peróxido de Hidrogénio não diluídos.*
- *Os produtos de limpeza e os desinfetantes devem ser limpos depois de aplicados. Deixe secar totalmente o tapete antes de o usar ou guardar.*

## <span id="page-9-0"></span>**6 Requisitos de Funcionamento**

- **6.1** Posicionamento do Responsável pelo Funcionamento e do Paciente: As posições previstas são com o paciente sentado, deitado ou em pé no tapete de pressão e o responsável pelo funcionamento a observar o monitor do computador.
- **6.2** Não são necessárias competências, formação ou conhecimentos específicos além da informação incluída neste manual de instruções.
- *6.3 Requisitos Mínimos do Sistema:*

#### *Windows:*

- *Windows 10 ou superior (64-bit)*
- *Processador de 2.0 GHz ou mais rápido*
- *8GB de RAM*
- *Monitor com resolução de 1366x768 ou superior*
- *Computador com uma unidade de processamento gráfico (GPU)*

#### *Mac:*

- *macOS 10.10 ou superior (64-bit)*
- *Processador de 1.8 GHz ou mais rápido Intel Core i5 ou melhor*
- *8GB de RAM*
- *Monitor com resolução de 1366x768 ou superior*

*Para o Funcionamento com Ligação USB:*

• *USB 2.0 ou 3.0 – Porta Compatível*

*Para o Funcionamento Sem Fios:*

- *Fonte de Alimentação USB de 5 V–0.5 A*
- *Cartão de Interface de Rede Sem Fios IEEE 802.11b*

## <span id="page-9-1"></span>**7 Primeiros Passos**

#### *7.1 O Sistema*

*7.1.1 Componentes:*

O sistema BodiTrak Pro consiste em pelo menos um tapete sensor de pressão e *software* que permite ao utilizador digitalizar, registar, anotar, arquivar e partilhar a informação recolhida pelo sensor. O tapete liga-se a um computador através de USB ou sem fios.

*7.1.2 Hardware:* 

O tapete sensor de pressão coloca-se de modo que o logótipo fique para cima e o ponto sensor A1 esteja no canto superior esquerdo quando o cabo estiver a sair pela parte inferior esquerda. Pode ser alimentado pela porta USB com um computador ou bateria ligados ao cabo USB, ou por um adaptador numa tomada de parede.

*7.1.3 Software:* 

Numa nova compra, o *software* do BodiTrak, denominado BodiTrak Pro, será fornecido numa *pen* USB.

#### **Instalação em Windows**

- a. Insira a *Pen* numa porta USB disponível no seu computador, espere pelo sinal de Ligação de Dispositivo do Windows e, em seguida, com o Windows 7 ou superior, quando a janela de Reprodução Automática aparecer, selecione a opção "Explorar".
- b. Procure os arquivos executáveis (.exe) e faça duplo clique para começar a instalação. É necessário fazer duas instalações. Uma é a do *software* BodiTrak Pro e a outra é a da aplicação da Porta de Dados do BodiTrak (necessária para utilizar o sensor ou sensores através de uma ligação USB).
- c. Siga as instruções dos assistentes de instalação.
- d. Ao utilizar o *software* pela primeira vez, ligue o PC a uma rede com **Acesso à Internet** e deixe-o ligado pelo menos 5 minutos. Isto permitirá que o *software* BodiTrak verifique se há **atualizações** disponíveis. Não é necessário repetir este processo de cada vez que usa o *software*, mas é recomendável que o faça de tempos em tempos. Pode sempre verificar manualmente se existem atualizações quando há uma ligação a uma

rede com Acesso à Internet, ao clicar em **Configurações** e em seguida em **Verificar Atualizações Disponíveis**. Se houver Atualizações disponíveis, ficará visível uma **Percentagem** enquanto a atualização é descarregada.

e. Assim que a última atualização para o *software* tiver sido instalada, e se o computador em uso ainda estiver ligado a uma rede com **Acesso à** 

**Internet,** clique no ícone das **Configurações** e em seguida clique em **Registar**. A janela de Registo ficará visível, nela pode inserir a sua informação nos campos em branco apresentados e, quando estiverem preenchidos, clique em **Submeter** (ver a secção Registar, abaixo).

#### **Instalação em Mac**

- a. Clique no ícone da Apple e selecione "Preferências do Sistema", clique em "Segurança e Privacidade", clique no cadeado para fazer alterações, insira o seu Nome de Utilizador e Palavra-chave para desbloquear as preferências de "Segurança e Privacidade", assegure-se de que a opção "App Store e programadores identificados" está selecionada.
- b. Insira a *Pen* numa porta USB disponível no seu computador. É necessário fazer duas instalações. Uma é a do *software* BodiTrak Pro e a outra é a da aplicação da Porta de Dados do BodiTrak (necessária para utilizar o sensor ou sensores através de uma ligação USB).
- c. Localize o ficheiro de Imagem de Disco denominado BodiTrak Pro com uma extensão .dmg, clique, com a tecla de controlo pressionada, o ícone da aplicação, e depois escolha Abrir.
- d. Aparecerá uma nova janela que lhe perguntará se tem a certeza de que quer abrir, clique em «Abrir», arraste o logótipo do BodiTrak Pro para a pasta Aplicações para instalar o *software*, clique no ícone do Finder, situado na parte inferior do ecrã, vá a Aplicações,

localize a aplicação BodiTrak Pro e faça duplo clique sobre ela, e clique em «Abrir».

e. Localize o ficheiro de Imagem de Disco denominado Porta de Dados com extensão .dmg, faça duplo clique sobre ele e em seguida arraste o ícone da porta de dados para a pasta de

aplicações. O logótipo da Porta de Dados BodiTrak **de** deverá aparecer no canto superior direito do seu ecrã. Se o logótipo não aparecer no canto superior direito, vá à sua pasta de Aplicações, localize o logótipo da Porta de Dados BodiTrak e faça duplo clique sobre ele.

f. Ao utilizar o *software* pela primeira vez, ligue o Mac a uma rede com **Acesso à Internet** e deixe-o ligado pelo menos 5 minutos. Isto permitirá que o *software* BodiTrak verifique se há **Atualizações** disponíveis. Não é necessário repetir este processo de cada vez que usa o *software*, mas é recomendável que o faça de tempos em tempos. Pode sempre verificar manualmente se existem atualizações quando há uma ligação a uma

rede com Acesso à Internet, ao clicar em **Configurações** e em seguida em **Verificar Atualizações Disponíveis**. Se houver Atualizações disponíveis, ficará visível uma **Percentagem** enquanto a atualização é descarregada.

g. Assim que a última atualização para o *sofware* tiver sido instalada, e se o computador em uso ainda estiver ligado a uma rede com **Acesso à** 

**Internet, clique no ícone das Configurações** e em seguida clique em **Registar**. A janela de Registo ficará visível, nela pode inserir a sua informação nos campos em branco apresentados e, quando estiverem preenchidos, clique em **Submeter** (ver a secção Registar, abaixo).

**7.2** *Conectar o Tapete de Pressão:*

#### 7.2.1 *Ligação USB:*

- I. Quando o computador estiver ligado, ligue o sensor BodiTrak Pro que quer usar a uma das portas USB do computador.
- II. Abra o *software* BodiTrak Pro situado no ambiente de trabalho / barra de tarefas.
- III. Assim que o *software* abrir, clique em <sup> $\bullet$ </sup> Configurações, clique em USB no Tipo de Ligação e em seguida clique em Guardar.
- IV. Clique na Vista com que deseja digitalizar o sensor. Uma nova janela irá abrir e mostrar *a* Digitalização Ativa. Faça pressão sobre o sensor para confirmar que a ligação teve sucesso.
- V. Se o sensor não aparecer como ligado, feche o *software* e volte ao passo II.

#### 7.2.2 *Ligação Sem Fios via Wi-Fi:*

#### **Wi-Fi Direto**

I. Quando o computador estiver ligado, ligue o sensor à fonte de alimentação externa (quer seja uma tomada de parede com um adaptador para USB, quer seja uma bateria).

- II. Quando estiver ligado à alimentação, espere cerca de 5 a 10 segundos e faça clique no ícone que mostra as redes Wi-Fi disponíveis (canto inferior esquerdo do ecrã do computador).
- III. Procure o SSID, que será mostrado da seguinte forma: «BT2-XXXX-XXX-XXXXXX», em que X representa una combinação de caracteres alfanuméricos em maiúsculas. Clique no SSID disponível e depois clique em Ligar. Se for pedida uma palavra-chave, insira: boditr@k.
- IV. Ao estabelecer a ligação, aparecerá um triângulo amarelo com um ponto de exclamação preto sobre o símbolo de Wi-Fi. Isto significa que já está ligado, sem fios, ao sensor de BodiTrak Pro.
- V. Abra o *software* BodiTrak Pro situado no ambiente de trabalho / barra de tarefas.
- VI. Quando o *software* abrir, clique na Vista que pretende utilizar para digitalizar o sensor. Uma nova janela irá abrir e mostrar a Digitalização Ativa. Faça pressão sobre o sensor para confirmar que a ligação teve sucesso.
- VII. Se o sensor ligado não aparecer, clique em  $\clubsuit$  Configurações, confirme se o Wi-Fi está selecionado em Tipo de Ligação, selecione-o caso não esteja, e em seguida clique em Guardar. Se o sensor continua a não aparecer como ligado, feche o *software* volte ao passo V.

#### **Wi-Fi de Rede**

- I. Quando o computador estiver ligado, ligue o sensor à fonte de alimentação externa (quer seja uma tomada de parede com um adaptador para USB, quer seja uma bateria).
- II. Quando estiver ligado à fonte de alimentação, espere cerca de 5 a 10 segundos e faça clique no ícone que mostra as redes Wi-Fi disponíveis (canto inferior direito do ecrã do computador) e confirme se está ligado à mesma Rede a que se ligou anteriormente o tapete sensor BodiTrak2.
- III. Abra o *software* BodiTrak Pro situado no ambiente de trabalho / barra de tarefas.
- IV. Assim que o *software* abrir, clique em <sup>co</sup> Configurações, confirme que a opção Rede está selecionada em Tipo de Ligação, selecione se não estiver, e clique em Guardar.
- V. Clique na Vista que deseja utilizar para digitalizar o sensor. Uma nova janela irá abrir e mostrar a Digitalização Ativa. Faça pressão sobre o sensor para confirmar que a ligação teve sucesso.
- VI. Se o sensor não aparecer como ligado, feche o *software* e volte ao passo III.
- VII. Se pretende eliminar um sensor BodiTrak2 de uma rede (voltar a Wi-Fi Direto), ligue o sensor diretamente a um computador através de USB. Na

sua bandeja de sistema, localize o logótipo da aplicação Porta de Dados  $\boxed{\textcircled{x}}$ e clique nele, em seguida clique no sensor BodiTrak2 exibido, o que irá abrir uma nova janela, procure o botão **Repor Wi-Fi** no canto inferior direito desta janela e clique nele. Aparecerá uma mensagem que confirma que a configuração Wi-Fi do sensor foi restaurada para a configuração predefinida (Wi-Fi Direto).

#### 7.2.3 *Ligação Sem Fios através da Web App:*

Também pode usar a Web App integrada para digitalizar a pressão, em vez de utilizar o *software* BodiTrak Pro. Para tal, confirme que todas as execuções do *software* BodiTrak Pro estão fechadas e, uma vez ligado ao Wi-Fi (saltar passos I. a VII. acima), abra o navegador Google Chrome e escreva http://10.0.0.1 na barra de endereços. Isto vai abrir a aplicação Web, que mostrará as leituras de pressão atuais. **Recorde que, embora possa ligar o sensor BodiTrak2 a uma rede local através da configuração da aplicação web, o processo de retirar o sensor do modo de rede tem de ser levado a cabo pela nossa equipa de apoio técnico, o que requer que nos liguemos remotamente a um computador Windows e ao sensor a ele ligado. Esta funcionalidade será simplificada em versões futuras.**

**\* Nota: Só pode ter uma execução do** *software* **aberta de cada vez, e só pode ligar-se a um sensor BodiTrak2 através de uma ligação sem fios ou de uma ligação USB, não as duas em simultâneo. \***

#### *7.3 Resolução de problemas:*

No Sensor Found! Please connect a sensor to your computer, or open a saved session to review. SETTINGS

Se ficar visível a mensagem **Sensor Não Encontrado** volte a verificar as suas ligações, tal como se explica nas secções 7.2.1 e 7.2.2. Se estiver a usar o sensor através de USB, confirme que a aplicação Porta de Dados está a ser executada, ao localizar o

logótipo da aplicação Porta de Dados  $\Omega$  na bandeja do sistema (em Windows) ou na parte superior direita do ecrã (em Mac), e clicando sobre ele (ver as capturas de ecrã seguintes para utilizadores de Windows e Mac, respetivamente). Se a aplicação está a ser executada, deverá mostrar o sensor correto, caso contrário ser-lhe-á dada a opção de Iniciar a aplicação. Se estiver tudo ligado e a ser executado adequadamente, desligue o tapete para reiniciar e repor o sistema, ligue o tapete à alimentação, feche e reabra o *software*.

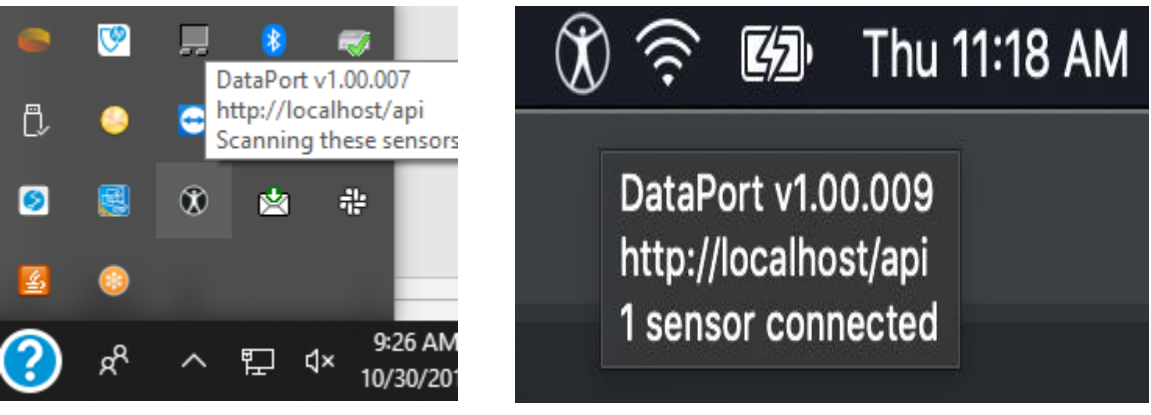

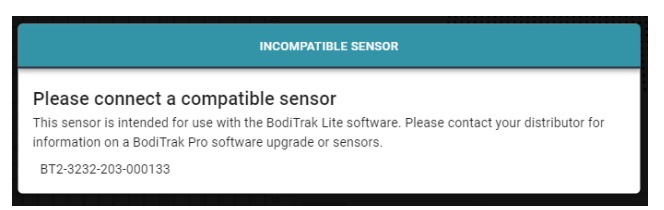

Se ficar visível a mensagem Sensor Incompatível, isto significa que não pode usar o *software* com o sensor que foi ligado e se quiser usá-lo com o *software* BodiTrak Pro terá de atualizar o seu sensor. Por favor, contacte a nossa Equipa de Vendas para obter mais informações (ver Secção 2 acima).

Se o aparelho deixar de funcionar por causa de uma descarga eletrostática, reponha o sistema: desligue o tapete da corrente para reiniciar, e ligue novamente o tapete à alimentação.

## <span id="page-15-0"></span>**8 Modo de Funcionamento**

**8.1** O *software* BodiTrak Pro tem diferentes Modelos integrados para digitalizar um sensor. A imagem abaixo mostra a janela de Seleção de Modelo, na qual pode escolher um modelo para utilizar. Em seguida, faz-se uma descrição dos itens da interface do utilizador.

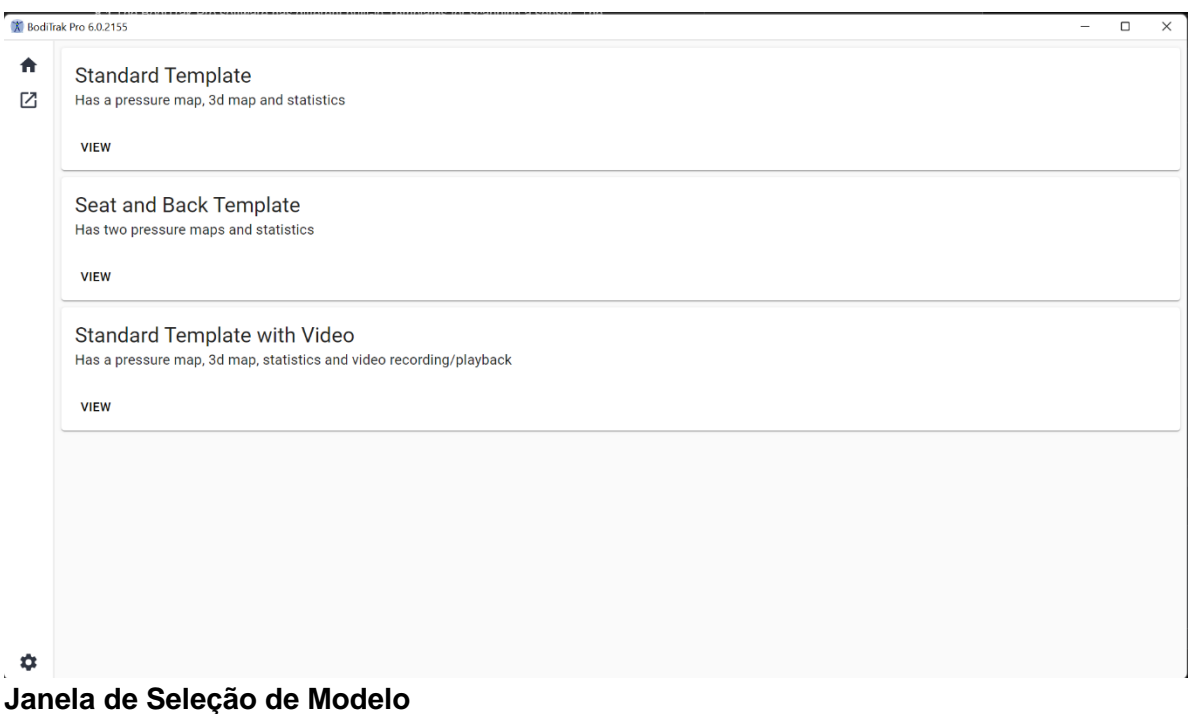

#### **8.2 A Barra de Título**

A Barra de Título, situada na parte superior da janela do *software* BodiTrak Pro, mostra o logótipo e o nome do *software*, e indica o número da versão instalada atualmente no computador. Ao abrir um ficheiro guardado, o nome deste também é mostrado na barra de título. Ao iniciar o *software*, o programa abre, por defeito, a janela de seleção de Modelo.

#### **8.3 O Gráfico de Perfil**

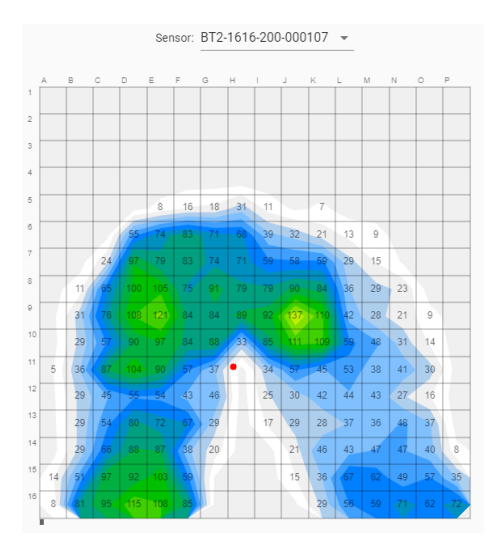

O Gráfico de Perfil é uma imagem 2D a cores dos dados do seu sistema sensor. Também mostra os valores numéricos de pressão, se essa opção estiver selecionada. O modelo e o número de série do sensor aparecem acima da imagem 2D. São mostrados caracteres alfanuméricos fora da grelha para melhorar a experiência de utilizador e a identificação de cada célula do sensor. Por defeito, a escala inferior está definida para 5 mmHg (recomendado) e não vai mostrar nem ter em conta valores de pressão inferiores a 5 mmHg.

Passe o rato sem clicar sobre o Gráfico de Perfil com uma sessão de BodiTrak Pro aberta. Aparecerá uma etiqueta que indica sobre que célula está e qual é o valor de pressão dessa célula.

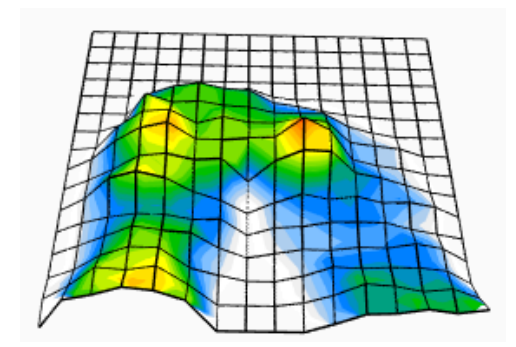

#### **8.4 O Gráfico de Superfície**

O Gráfico de Superfície proporciona uma visualização tridimensional da pessoa que está no tapete sensor. Pode mudar a orientação, ao clicar com o botão esquerdo do rato na imagem 3D e deslocando-a para a orientação desejada com o rato. Também pode aproximar e afastar, ao passar o rato por cima da visualização 3D (sem clicar) e girando a roda do rato para a frente para aproximar e para trás para afastar.

Embora não seja recomendado, também pode deslocar a visualização 3D para cima, baixo, esquerda e direita com as setas direcionais do teclado do computador.

#### **8.5 Modelo Predefinido**

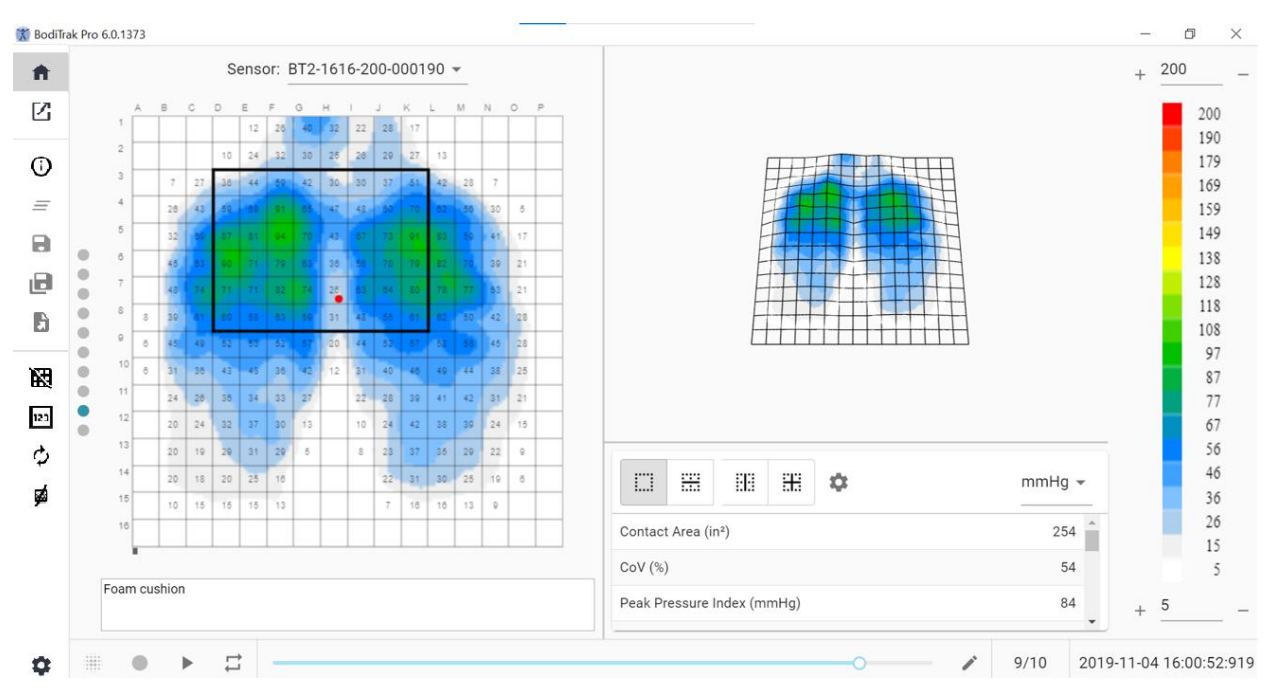

#### **Janela do Modelo Predefinido**

O Modelo Predefinido consiste no Gráfico de Perfil (mapa de pressão 2D), Gráfico de Superfície (mapa de pressão 3D), Barra de Menu Lateral, Tabela de Estatísticas, Painel de Legenda de Cores e na Barra de Ações do Rodapé (ver detalhes na Barra de Menu Lateral).

#### **8.6 Modelo para Assento e Costas**

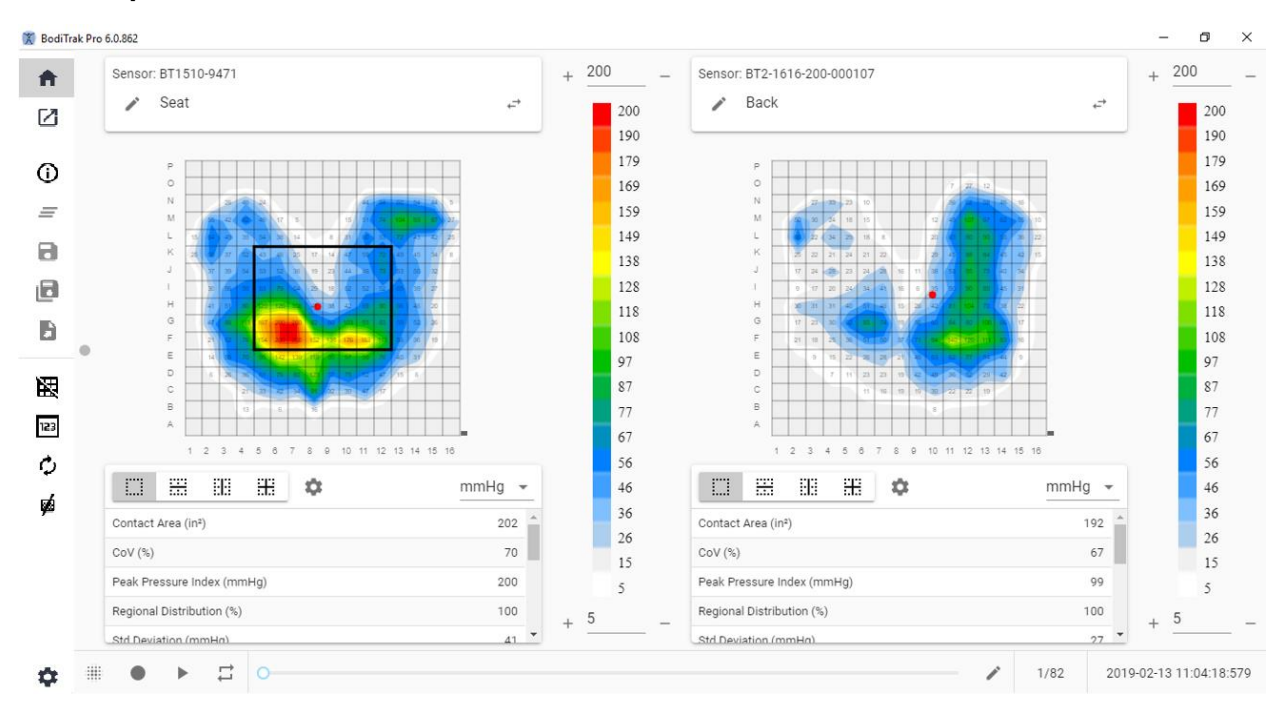

#### **Janela do Modelo de Assento e Costas**

O Modelo de Assento e Costas consiste em dois mapas de pressão de Gráficos de Perfil/2D (um para cada sensor ligado), Barra de Menu Lateral, duas Tabelas de Estatísticas (uma para cada sensor ligado), dois Painéis de Legendas de Cores (um para cada sensor ligado) e a Barra de Ações do Rodapé (ver detalhes na Barra de Menu Lateral).

#### **8.7 Modelo Predefinido com Vídeo**

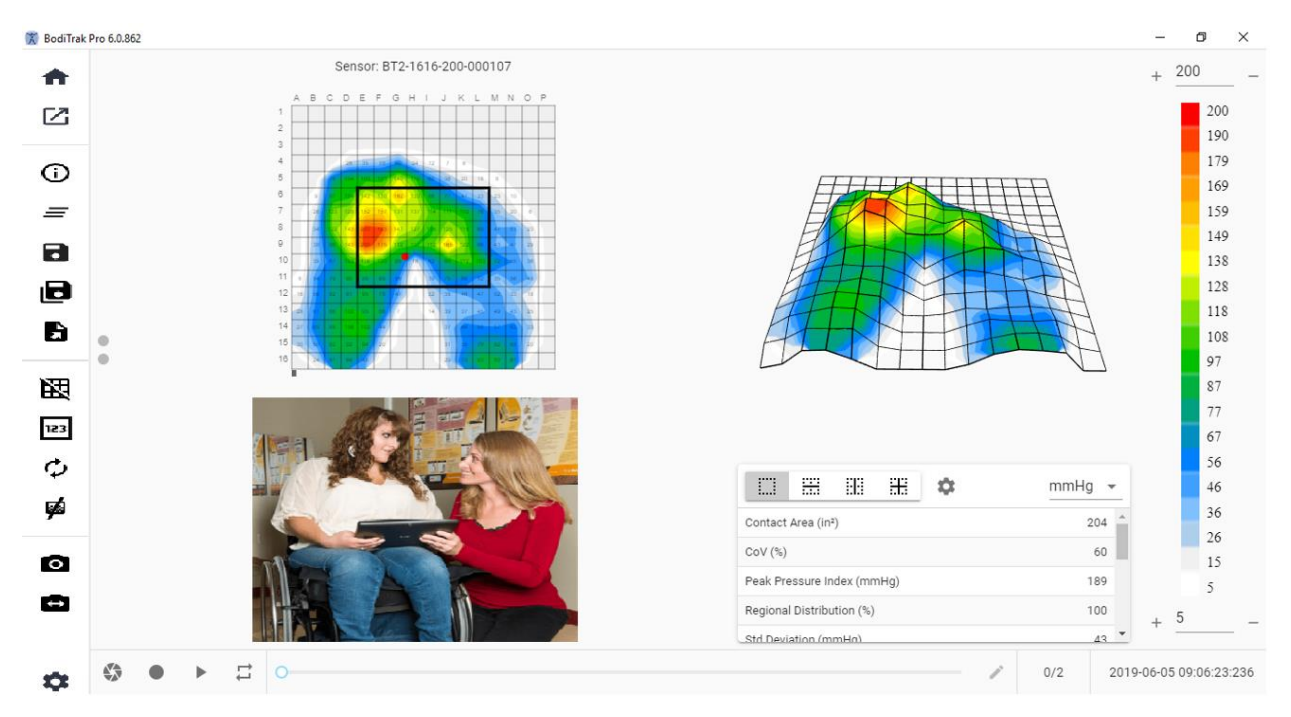

#### **Janela do Modelo Predefinido com Vídeo**

O Modelo Predefinido com Vídeo consiste no Gráfico de Perfil (mapa de pressão 2D), Gráfico de Superfície (mapa de pressão 3D), numa visualização de Vídeo da câmara selecionada (ver detalhes na Barra de Menu Lateral – Selecionar Câmara), Barra de Menu Lateral, Tabela de Estatísticas, Painel de Legenda de Cores e na Barra de Ações do Rodapé (ver detalhes na Barra de Menu Lateral).

#### **8.8 Modelo para a Mão**

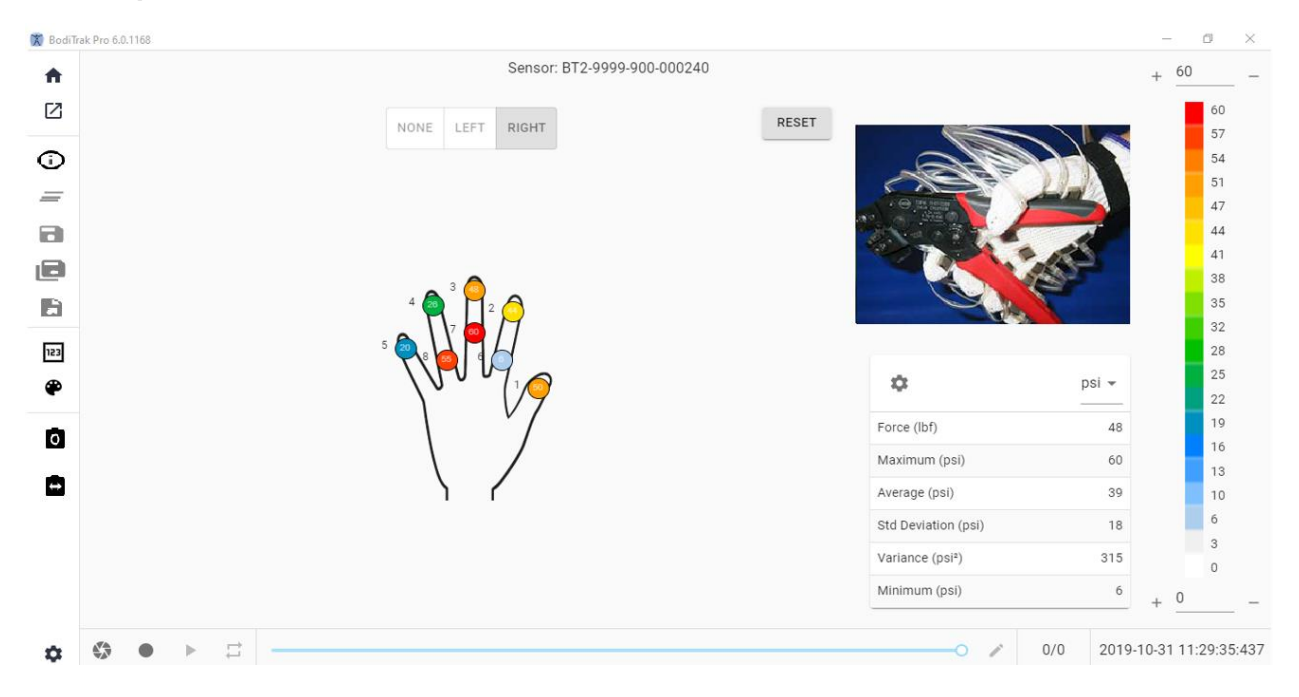

#### **Janela do Modelo para a Mão**

O Modelo para a Mão consiste em mapas individuais de pressão 2D (um para cada sensor), Barra de Menu Lateral, Tabela de Estatísticas, Painel de Legenda de Cores, e na Barra de Ações do Rodapé (ver detalhes na Barra de Menu Lateral). Neste modelo, o utilizador pode obter uma visualização gráfica da mão direita ou esquerda, ou uma visualização em Vídeo da câmara selecionada (ver detalhes na Barra de Menu Lateral – Selecionar Câmara).

#### **8.9 Modelo para o Pé**

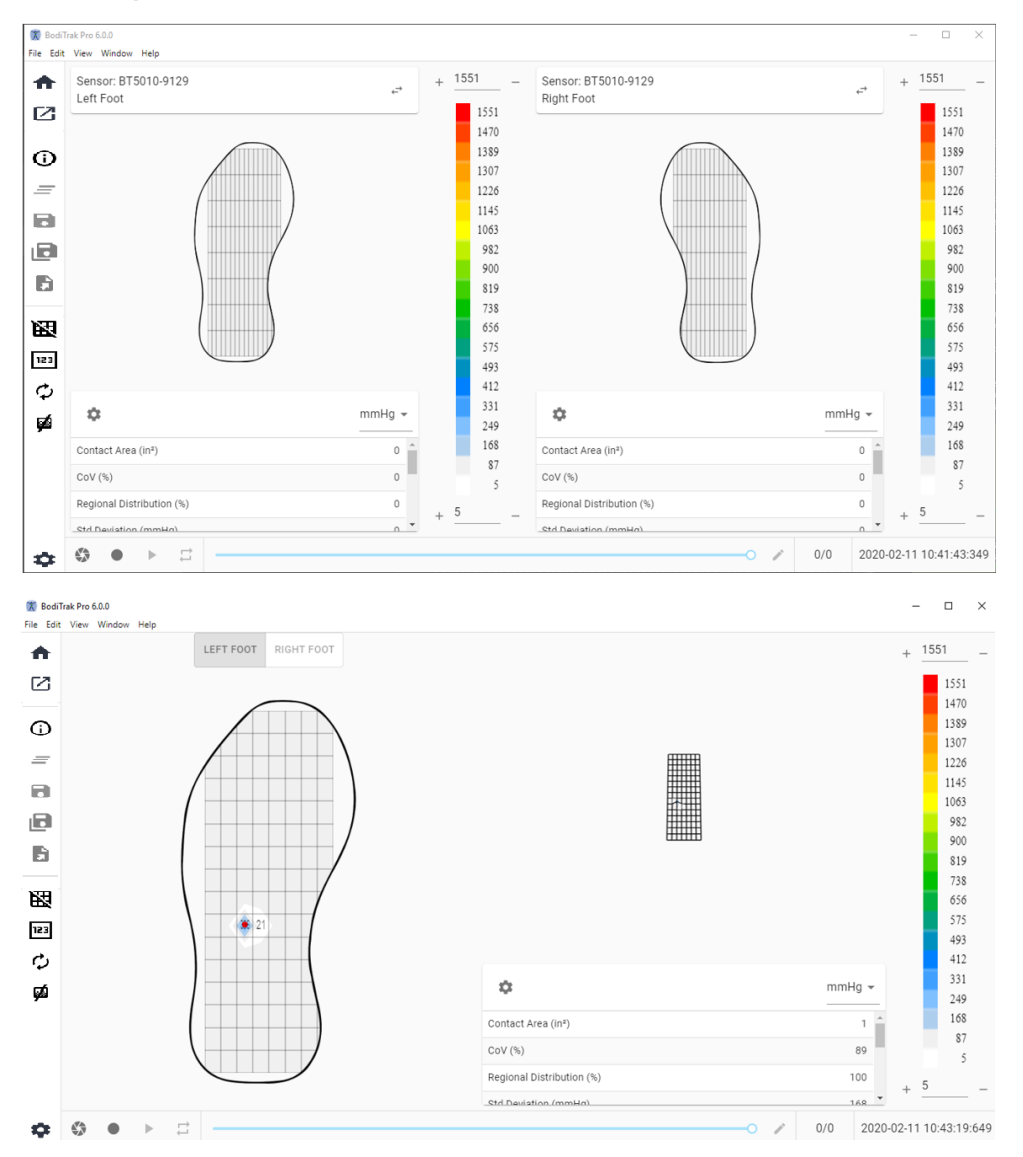

#### **Janela do Modelo para o Pé**

O Modelo para o Pé consiste no Gráfico de Perfil (mapa de pressão 2D, um para cada sensor de pé ligado), Gráfico de Superfície (mapa de pressão 3D), Barra de Menu Lateral, Tabela de Estatísticas (uma para cada sensor), Painel de Legenda de Cores (um para cada sensor), e na barra de Ações do Rodapé (ver detalhes na Barra de Menu Lateral). Com este modelo o utilizador pode mostrar mapas de pressão para cada pé quando ligar os dois sensores, ou somente um mapa que pode ser apropriadamente orientado, como se mostra acima.

#### **Nota: Este modelos apenas digitaliza sensores de pés (um ou dois de cada vez), não de outro tipo de sensores.**

#### **8.10 Modelo Mochila**

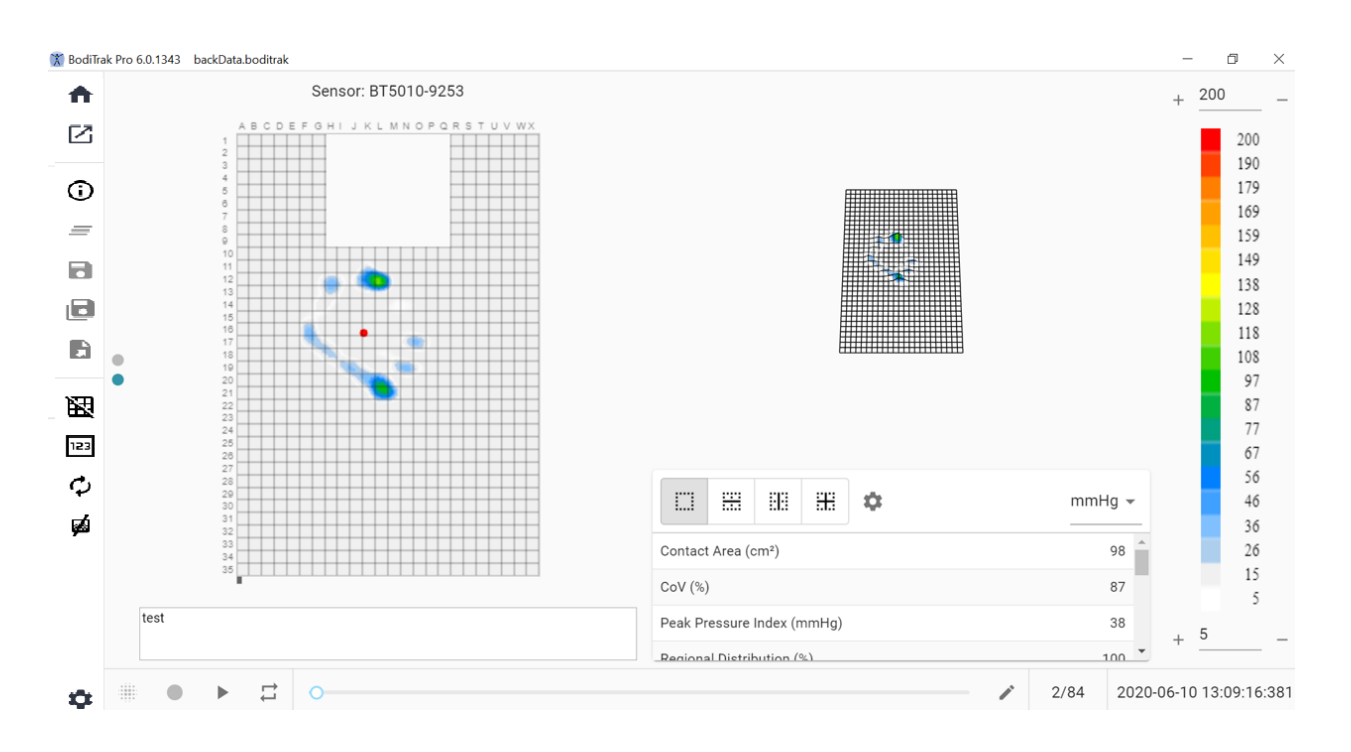

#### **Janela do Modelo Mochila**

O Modelo Mochila consiste no Gráfico de Perfil (mapa de pressão 2D), Gráfico de Superfície (mapa de pressão 3D), Barra de Menu Lateral, Tabela de Estatísticas, Painel de Legenda de Cores e na Barra de Ações do Rodapé (ver detalhes na Barra de Menu Lateral).

#### **8.11 Modelo Cama**

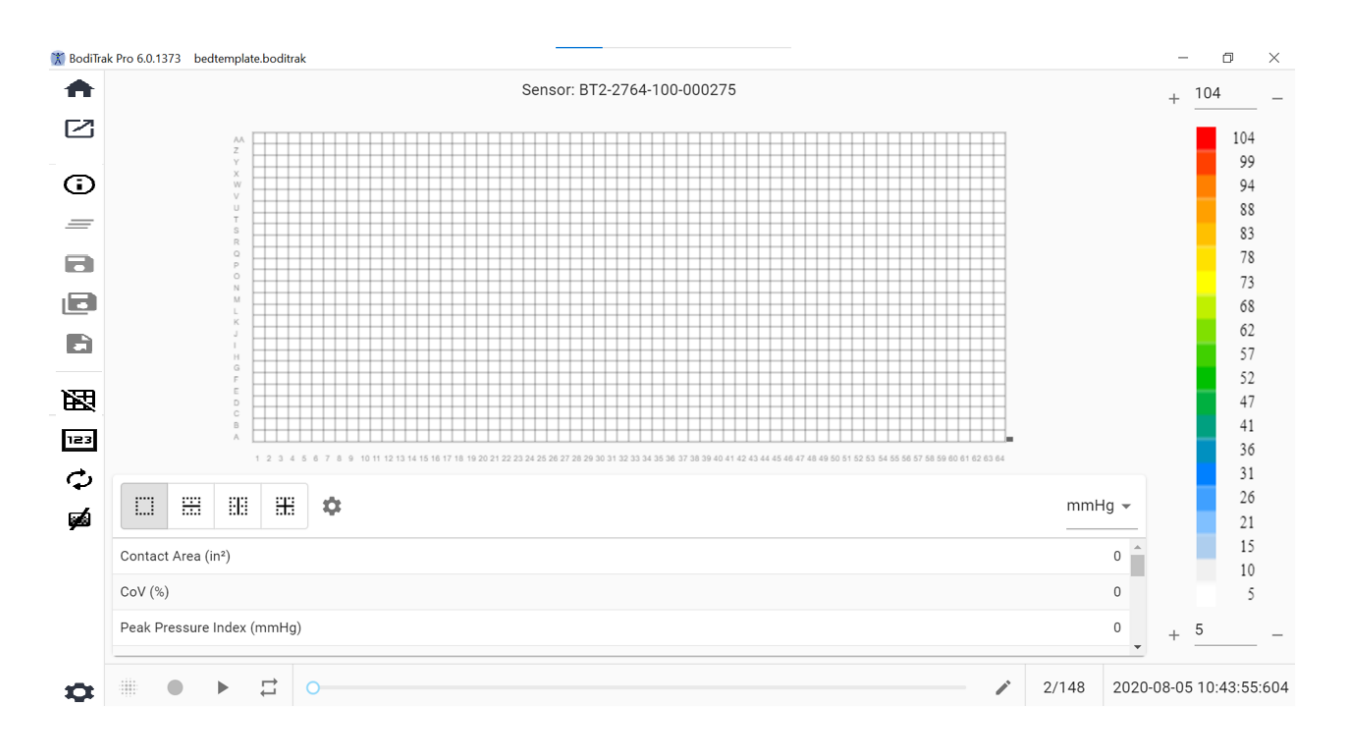

#### **Janela do Modelo Cama**

O Modelo Cama consiste no Gráfico de Perfil (mapa de pressão 2D), Barra de Menu Lateral, Tabela de Estatísticas, Painel de Legenda de Cores e na Barra de Ações do Rodapé (ver detalhes na Barra de Menu Lateral).

#### **8.12 A Barra de Menu Lateral**

Os ícones do Menu Lateral de cada janela explicam-se como se segue:

#### 8.12.1 **Janela de Seleção de Modelo ou Ecrã Inicial**

Clique no botão de Início para navegar para a janela de Seleção de Modelo (figura 1).

#### 8.12.2 **Carregar uma Sessão Guardada**

Isto abre a sua janela de seleção de documentos do Windows e permite que abra um ficheiro BodiTrak Pro ou FSA já existente. Selecione o ficheiro que pretende abrir e em seguida clique **OK.**

#### 8.12.3 **Informações da Sessão**

 $\bigoplus_{\text{Clique no} \text{ (cone de Informação da Sessão para inserir informação relevante)}$ sobre a sessão ou rever informação previamente inserida.

#### 8.12.4 **Limpar Sessão**

 $\equiv$  Clique no botão Limpar Sessão para limpar a sessão atual e começar uma nova com o modelo atual.

#### 8.12.5 **Guardar Sessão**

Б Clique no botão **Guardar** para guardar quaisquer alterações feitas ao seu ficheiro desde a última vez que guardou. Se estiver a guardar pela primeira vez, a janela Guardar Como vai abrir a sua pasta de ficheiros BodiTrak Pro predefinida e pedir-lhe para dar um nome ao ficheiro. Escreva um nome na janela «Nome do ficheiro» e, em seguida, clique em **Guardar**.

#### 8.12.6 **Guardar Sessão Como**

l o Clique no botão **Guardar Sessão Como** para guardar fotogramas específicos da sessão atual. Ficará visível uma nova janela (janela Guardar Como) onde os fotogramas capturados podem ser vistos, adicionados ou removidos do ficheiro. A janela Guardar Como mostrará o modelo e número de série do sensor no canto superior esquerdo com uma seta de menu suspenso caso haja mais do que um sensor ligado no momento em que foi feita a digitalização. Há dois separadores disponíveis para que o utilizador escolha um deles: **Marcado** e **Selecionado**. O utilizador pode guardar o ficheiro e cancelar a ação de guardar um ficheiro através dos botões adequados (identificados de acordo com a ação correspondente).

**Marcado:** Mostra todos os fotogramas anotados, tanto os instantâneos como os de vídeo. Neste separador podem eliminar-se fotogramas de entre aqueles que se vão guardar, ao clicar no botão  $\Theta$  eliminar fotograma. O utilizador também pode ordenar os fotogramas que vão ser guardados, ao clicar nos botões  $\wedge$  de seta para cima  $\vee$ ou para baixo.

**Selecionar:** Permite que o utilizador adicione os fotogramas que deseja que apareçam no relatório ao fazer clique no botão  $\bigoplus_{\mathsf{ADD}\ \mathsf{FRAME}}$ . Os fotogramas que podem ser selecionados são instantâneos e/ou gravações realizadas durante a sessão atual. Neste separador pode remover fotogramas do ficheiro a ser guardado, ao clicar no botão de eliminar fotograma  $\Theta$ . O utilizador também pode ordenar os fotogramas que vão ser guardados, ao clicar no seta para cima  $\sim$  ou para baixo  $\sim$ .

#### 8.12.7 **Exportar uma Sessão**

Clique no botão **Exportar** para exportar a sessão como:

#### **Excel**

Clique no botão **Exportar Sessão para Excel** para guardar os dados recolhidos (Instantâneos, Gravações) como documento Excel. Estes dados serão guardados como folha de cálculo de Excel, incluindo: Informação geral sobre o dispositivo ligado, informação da sessão (incluindo comentários), e num separador à parte números de fotogramas, e a informação de data e hora será indicada na parte superior (colunas), etiquetas de estatísticas e números de célula à esquerda (linhas), e valores de pressão de todos os fotogramas guardados.

### **CSV**

Clique no botão **Guardar como CSV** para guardar os dados recolhidos num documento com valores separados por vírgula. Os dados serão guardados como folha de cálculo de Excel, incluindo o seguinte: número do fotograma, identificação do fotograma, carimbos de hora e data para cada fotograma, e valores de pressão para todos os fotogramas gravados.

### **PDF**

Clique no botão **Gerar um Relatório** para criar um relatório em formato PDF. Ficará visível uma nova janela (janela de Relatórios) onde os fotogramas capturados podem ser vistos, adicionados ou removidos do relatório. A janela de Relatório vai mostrar o modelo e número de série dos sensores na parte superior esquerda, com uma seta de menu suspenso caso tenha ligado mais do que um sensor durante a digitalização. A janela de Relatórios tem três separadores disponíveis para seleção: **Marcado, Selecionar**, e **Comparar O utilizador pode agora adicionar a média dos fotogramas selecionados** Os utilizadores podem **Pré-visualizar, Gerar**, e **Cancelar** um relatório, ao clicar nos botões correspondentes (identificados de acordo com a ação correspondente).

**Marcado:** Mostra todos os fotogramas anotados, tanto os instantâneos como os de vídeo. Neste separador podem eliminar-se fotogramas do relatório ao clicar no botão de eliminar fotograma  $\Theta$ . O utilizador também pode ordenar os fotogramas que vão constar do relatório, ao clicar nos botões de seta para cima  $\sim$  ou para baixo  $\sim$ .

**Selecionar:** Permite que o utilizador adicione os fotogramas que deseja que aparecam no relatório ao fazer clique no botão  $\bigoplus^{\text{ADD FRAME}}$ , os fotogramas para escolher são os instantâneos e/ou as gravações feitas durante a sessão atual. Neste separador podem eliminar-se fotogramas do relatório, ao clicar no botão de eliminar fotograma  $\Theta$ . O utilizador também pode ordenar os fotogramas que vão constar do relatório, ao clicar nos botões de seta para cima  $\sim$  ou para baixo  $\vee$ .

**Comparar:** Permite que o utilizador adicione os fotogramas que deseja que apareçam no relatório ao clicar no botão  $\bigoplus_{ADD}FRAME$ , os fotogramas para escolher (comparar) são os instantâneos e/ou as gravações feitas durante a sessão atual. Neste separador podem eliminar-se fotogramas do relatório, ao clicar no botão de eliminar fotograma  $\Theta$ . O utilizador também pode ordenar os fotogramas que vão constar do relatório, ao clicar nos botões de seta para cima  $\sim$  ou para baixo  $\sim$ . Note que apesar de os fotogramas de vídeo serem mostrados durante a prévisualização de um relatório de comparação, o relatório em PDF gerado nesta categoria vai conter somente o seguinte: Data e Hora em que o relatório foi criado, toda a Informação de Sessão introduzida, uma representação gráfica 2D dos fotogramas selecionados com um número único de identificação de fotograma, todos os Comentários inseridos em cada fotograma, três Estatísticas para cada fotograma do relatório (Área de Contacto, Coeficiente de Variação e Índice de Pressão Máxima), e os valores de pressão de cada fotograma. Dependendo da quantidade de fotogramas selecionados para comparar, cada página do relatório vai conter um máximo de quatro fotogramas por página.

**Pré-visualizar:** Nesta janela, apenas os fotogramas selecionados para o relatório serão mostrados com o fotograma de vídeo correspondente (se aplicável). O utilizador pode eliminar fotogramas do relatório, ao clicar no botão de eliminar fotograma  $\Theta$ . O utilizador também pode ordenar os fotogramas que vão constar do relatório, ao clicar nos botões de seta para cima  $\sim$  ou para baixo  $\vee$ . Utilize a Barra de Deslocamento no lado direito desta janela para ir para cima ou para baixo na atual página do relatório, use os botões de seta Direita ou Esquerda < para ir de uma página para a outra do relatório. Clique no botão **Gerar** para guardar o relatório como documento PDF. O relatório será guardado na pasta especificada e irá conter o seguinte: Data e Hora em que o relatório foi criado, toda a informação de Sessão Introduzida, uma representação gráfica 2D dos fotogramas selecionados, incluindo um fotograma de vídeo (se aplicável), com um número único de identificação de fotograma, todos os Comentários inseridos em cada fotograma, todas as Estatísticas para cada fotograma do relatório, e os valores de pressão de cada fotograma. Clique no botão **Fotogramas** para voltar para a janela de prévisualizações, onde os fotogramas podem ser adicionados ou removidos do relatório. Clique no botão **Cancelar** para sair da janela de Relatórios.

#### 8.12.8 **Alterar Grelha**

Clique em Alterar Grelha para ativar ou desativar as linhas de grelha no mapa de pressão 2D.

#### 8.12.9 **Valores da Pressão**

clique no botão Valores da Pressão para ativar ou desativar a visibilidade dos valores numéricos no mapa de pressão 2D.

#### 8.12.10 **Rodar Sensor**

 $\bm{\mathcal{D}}$  Clique no botão Rodar Sensor para rodar o mapa de pressão 2D no sentido contrário aos ponteiros do relógio 90° de cada vez.

#### 8.12.11 **Vista Gradiente**

Clique no botão de vista Gradiente para alterar os mapas de pressão 2D e 3D da vista normal para a vista gradiente. Por predefinição, esta vista não está ativa. O mapa de pressões identifica áreas da pele que podem estar afetadas por tensões de rotura e expressa-as em mmHg/cm. As áreas que mudam mais rapidamente de pressão sobre a superfície de assento mostram-se em cores mais quentes. Acredita-se que os pontos em que as pressões mudam rapidamente de um local para outro representam um risco de lesão no tecido.

#### 8.12.12 **Selecionar Câmara**

Clique no botão Selecionar Câmara para escolher de entre as câmaras disponíveis ligadas ao computador.

#### 8.12.13 **Visualização de Vídeo em Espelho**

Clique neste botão para inverter a visualização de vídeo da câmara selecionada.

#### 8.12.14 **Configurações**

Clique no botão de Configurações e em seguida clique em **Configurações** para abrir a janela de Configurações. A janela de Configurações permite que o utilizador faça uma série de mudanças descritas abaixo. Para que qualquer uma destas alterações tenha efeito, o utilizador tem de clicar no botão **Guardar**, o botão **Cancelar** sai da janela de Configurações. O utilizador também pode voltar para as configurações iniciais com que o *software* veio, ao clicar no botão **Repor**.

Confirmar o **Número de Versão** que tem atualmente.

Procurar **Atualizações** disponíveis. Note que para obter Atualizações o Computador tem de estar ligado a uma rede com Acesso à Internet. Ainda que o *software* não necessite de uma ligação à Internet para ser executado, esta é necessária para obter Atualizações disponíveis.

#### **Separador de Sensor**

- O utilizador pode escolher entre ligação por USB, Wi-Fi direto ou Wi-Fi de Rede. Se nunca instalou o serviço de Porta de Dados necessário para usar o sensor por ligação USB, pode descarregá-lo aqui, guardá-lo no seu computador, localizar o ficheiro guardado, fazer duplo clique sobre ele e seguir o Assistente de instalação.
- O utilizador também pode rodar o mapa de pressão 2D, ao clicar nos graus de rotação disponíveis e, ao arrastar a barra de deslocamento, ajustar a velocidade (frequência em Hz) da digitalização de dados.
- O utilizador pode optar por especificar uma Frequência (Hz) para a digitalização ou um Intervalo (fotogramas por segundo, minuto ou hora).
- O utilizador pode adicionar valores de pressão de até 1 ou 2 décimas aos valores de pressão.

#### **Separador do Mapa de Pressão**

• O utilizador pode mudar a cor de fundo do mapa de pressão 2D. Clique no botão **Guardar**, o botão **Cancelar** sai da janela Cores do Mapa de Pressão. O utilizador também pode voltar para as configurações iniciais com que o *software* veio, ao clicar no botão **Repor**.

#### **Separador de Medição**

• O utilizador pode mudar para o tipo de medição que pretende: **Imperial** ou **Métrico**.

#### **Separador de Segurança**

• A autenticação (PIN de Início de sessão) pode ser ativada ou desativada neste separador.

#### **Separador de Modelos**

• Os utilizadores podem Ativar ou Desativar modelos e selecionar que modelos ficam disponíveis na visualização de Seleção de Modelo. Após instalar o *software*, o Modelo Predefinido, Modelo de Assento e Costas, e Modelo Predefinido com Vídeo estão ativos por defeito. Os utilizadores que pretendam usar estes modelos têm de ir a Configurações, depois ao separador de Modelos, e Ativar estes modelos de acordo com as suas preferências.

#### **Separador de Clientes**

• Os utilizadores podem agora modificar o logótipo e nome do ficheiro PDF gerado. No separador de clientes, é possível carregar uma imagem e o nome pode ser modificado.

#### **Separador Diversos**

• O utilizador pode ativar ou desativar o Local para Guardar por Defeito. Por defeito, o local para guardar por defeito está desativado. Os utilizadores que pretendam definir um Local para Guardar por Defeito têm de ativar esta opção e em seguida selecionar a pasta onde desejam guardar os seus ficheiros, ao clicarem no botão Escolher Pasta.

#### 8.12.15 **Acerca de**

Clique no ícone de configurações e em seguida clique em **Acerca de** para abrir a janela correspondente. Esta janela mostra os logótipos do BodiTrak, o número da versão de *software*, dados de contacto e o manual do BodiTrak Pro (ver a imagem abaixo). Para descarregar uma versão do manual em PDF, clique em **Manual em Inglês** e guarde no local pretendido (é necessária ligação à Internet). **Nota:** Para obter uma lista das línguas disponíveis para este *software*, visite o nosso sítio *web* www.boditrak.com.

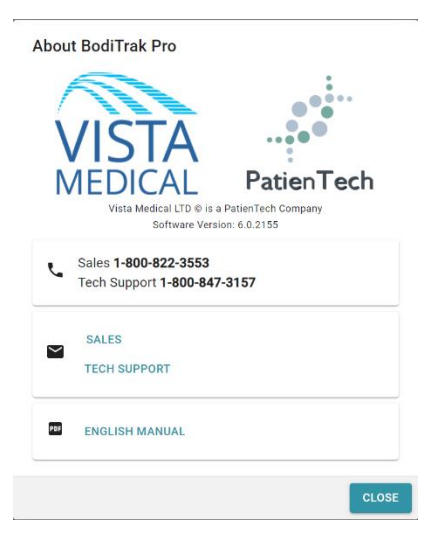

#### 8.12.16 **Registo**

Clique no ícone de configurações e em seguida clique em **Registo** para abrir a janela de Registo. A janela de Registo ficará visível. Aqui os utilizadores podem inserir informação nos campos providenciados (ver a imagem abaixo) e clique em **Submeter** para gravar esta informação. O registo permite que a equipa da Vista Medical ajude mais eficazmente os utilizadores em questões de apoio técnico, caso este serviço seja necessário.

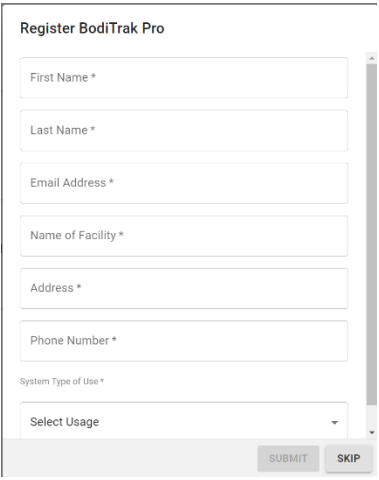

#### **8.13 A Barra de Ações de Rodapé**

#### 8.13.1 **Tirar um Instantâneo**

Clique neste botão para tirar um Instantâneo do fotograma atual. O botão de instantâneo captura o mapa de pressão 2D, o número de fotograma, a legenda da barra de cores, os comentários inseridos para esse fotograma em específico e todas as estatísticas para esse fotograma em específico. Por defeito, o *software* BodiTrak Pro inicia uma digitalização quando se abre pela primeira vez uma janela de Modelo. Quando é tirado um Instantâneo ou feita uma Gravação, o botão de Instantâneo será ocultado pelo botão de Iniciar Digitalização e ficará novamente visível quando clicar no botão Iniciar Digitalização.

Quanto tirar um instantâneo, aparecerá um ponto azul  $\bullet$  à direita da barra de menu lateral e à esquerda do mapa de pressão 2D. Quantos mais instantâneos tirar, mais pontos aparecerão, o ponto azul representa o instantâneo selecionado que fica visível no mapa 2D desde que não haja nesse momento um*a* Digitalização Ativa.

#### 8.13.2 **Iniciar Digitalização**

₩

Clique no botão Iniciar Digitalização para ver o Mapa de Pressão Atual. Por defeito, o *software* BodiTrak Pro inicia uma digitalização quando se abre pela primeira vez uma janela de Modelo. Quando é tirado um Instantâneo ou feita uma Gravação, o botão de Iniciar Digitalização ficará visível precisamente onde o botão de Instantâneo se encontra.

#### 8.13.3 **Iniciar Gravação**

Clique no botão Iniciar Gravação para iniciar uma gravação. Ao começar a gravação, o botão Iniciar Gravação ficará oculto e o botão Parar Gravação ficará visível no mesmo local.

#### 8.13.4 **Parar Gravação**

Clique no botão Parar Gravação para parar uma gravação. A menos que haja uma gravação em curso, o botão Parar Gravação permanecerá oculto e ficará visível quando for iniciada uma gravação.

#### 8.13.5 **Iniciar Reprodução**

Clique no botão Iniciar Reprodução para reproduzir quaisquer instantâneos e/ou gravações feitas durante a sessão. O botão Iniciar Reprodução permanecerá oculto quando fizer clique sobre ele e o botão Parar Reprodução ficará visível no mesmo local.

#### 8.13.6 **Parar Reprodução**

Clique no botão Parar Reprodução para parar a reprodução/repetição de fotogramas guardados.

#### 8.13.7 **Repetir**

Clique no botão Repetir para ativar ou desativar a repetição da reprodução de quaisquer instantâneos e/ou gravações feitas durante a sessão. Quanto a opção Repetir estiver ativada, o botão ficará Vermelho, e quando a opção Repetir estiver desativada, o botão ficará Cinzento.

Velocidade de Digitalização: É a velocidade de digitalização da totalidade do tapete. 1 Hz = 1 digitalização por segundo. Para os sistemas BodiTrak, a velocidade real pode variar por causa de limitações do próprio computador e do tamanho do sensor.

#### 8.13.8 **Barra de Deslocamento da Reprodução**

Clique e arraste o círculo da barra de deslocamento ou clique em qualquer outro ponto da linha desta barra para ir para um fotograma específico, em vez de usar o botão de iniciar reprodução.

#### 8.13.9 **Comentários**

Clique no botão Comentar para inserir informação acerca do fotograma de um instantâneo ou gravação específicos, ou para copiar informação de um único fotograma e colá-la numa folha de cálculo de Excel.

- Ao tirar um instantâneo, o *software* mostra automaticamente a caixa de comentários por baixo do mapa de pressão 2D, por baixo da visualização de Vídeo, ou por baixo da tabela de estatísticas, dependendo do modelo selecionado.
- Quanto tirar um instantâneo, o utilizador tem de ir a um fotograma específico da gravação e clicar no botão de Comentários, que irá mostrar uma pequena janela de *pop-up*, e clicar em Anotar. Isto irá criar a caixa de comentários por baixo do mapa de pressão 2D, por baixo da visualização de vídeo, ou por baixo da tabela de estatísticas, dependendo do modelo selecionado.
- Para copiar a informação de um único fotograma, clique no botão Comentários, e em seguida clique em Copiar. Abra o Excel e clique em colar na janela do Excel. A informação copiada é a informação do fotograma, a data e hora em que o fotograma foi feito, todas as estatísticas para esse fotograma, e os valores de pressão desse fotograma.

#### 8.13.10 **Número de Fotograma**

O número exclusivo de cada fotograma aparece em cada janela de modelo no canto inferior direito do ecrã.

#### 8.13.11 **Data e Hora**

A data e hora aparecem no canto inferior direito de cada janela de modelo. A hora irá parar quando não houver nenhuma Digitalização Ativa.

#### **8.14 Painel de Visualização da Legenda de Cores**

A legenda de cores mostra as unidades de calibragem, o intervalo e a barra de cores associada ao sensor ligado.

- Ao clicar nos botões + ou da legenda, a parte superior ou inferior do intervalo aumentará ou diminuirá 20 unidades.
- Ao clicar nas setas para Cima ou para Baixo na legenda, o intervalo aumentará ou diminuirá 1 unidade.
- Ao clicar no número superior ou inferior que representa os valores máximo ou mínimo de intervalo, poderá mudar as unidades com o teclado do computador.

#### **8.15 Redimensionamento de Modelo**

Os utilizadores podem redimensionar quadrantes em certos modelos, ao clicarem e arrastarem as linhas divisoras que separam cada quadrante.

#### **8.16 Tabela de Estatísticas**

O utilizador pode dividir o mapa de pressão 2D em 2 secções iguais **horizontal** ou verticalmente, 4 secções iguais, ou deixá-lo por defeito com 1 secção integral.

 $\Box$ Ao clicarem no ícone **Seleção de Célula Livre**, os utilizadores podem criar até quatro zonas de seleção de célula diferentes (apenas disponível em alguns modelos). Cada zona é redimensionável e móvel. Por cada zona adicionada, uma nova coluna é adicionada à tabela de estatísticas, que mostrará estatísticas para essa zona específica. Cada zona criada vai ter a sua própria cor de contorno única.

**Personalizar as Estatísticas:** Clique no ícone  $\bullet$  situado na parte superior da tabela de estatísticas para eliminar, adicionar ou organizar as estatísticas que pretender mostrar (o Índice de Dispersão só fica visível para os Sensores de Assento).

 $\frac{mmHg}{m}$   $\sim$  Clique na seta de menu suspenso para alterar as unidades que ficarão visíveis na legenda e nos mapas de pressão 2D e 3D.

**Área de Contacto:** A área do tapete cujas leituras se situam no mínimo ou acima do mínimo das estatísticas. Se o extremo inferior da sua escala for 0, o *software* irá mostrar a área completa do tapete, visto que 0 seria considerado parte da área carregada.

**Coeficiente de Variação (%):** Medida estatística do desvio de uma variável em relação à sua média, o Coeficiente de Variação ( *cv* ) permite comparar o grau de variabilidade dos valores do sensor a partir de duas leituras diferentes do tapete. Ou seja, leituras do tapete com pressões médias diferentes.

 $cv = \frac{\sigma}{\rho} \times 100$ 

**Índice de Pressão Máxima (unidades):** A pressão mais elevada dentro de 9 a 10 cm² na região isquiática ou outra proeminência óssea.

**Distribuição Regional (%):** Indica a percentagem (%) de carga total em cada região selecionada. Se não houver nenhuma subregião, será sempre 100 % (tapete completo).

**Desvio Padrão (unidades):** A raiz quadrada da variância. A comparação de desvios padrão de amostras com diferentes métodos não é informativa (mesmo se magnitudes absolutas do desvio forem iguais, o grau de variabilidade relativo a cada pressão média poderia ser diferente).

$$
\sigma = \sqrt{\frac{\sum\limits_{\mathbf{x} = 1}^N p_\mathbf{x}^2}{N} - \bar{p}^2}
$$

**Máximo (unidades):** Indica o valor individual mais elevado dos sensores do fotograma mostrado. Note que esta estatística ignora o Mínimo Estatístico e inclui todas as leituras dos sensores ao calibrar o seu valor.

**Mínimo (unidades):** Indica o valor individual mais Baixo dos sensores no fotograma mostrado. Note que esta estatística ignora o Máximo Estatístico e inclui todas as leituras dos sensores ao calibrar o seu valor.

**Variância (unidades):** Uma medição da variabilidade, ou dispersão, dos valores individuais dos sensores à volta do valor de pressão médio. Calcula-se como a média aritmética dos desvios ao quadrado a partir da média.

**Média (unidades):** A média dos valores dos sensores. Calcula-se como a soma de todos os valores dos sensores dividida pelo número de sensores. A pressão média é sensível aos valores extremos, o que pode distorcer a sua representação do valor típico dos sensores.

**Força (lbf ou N):** é o impacto total de um objeto sobre outro. A Força da pressão que se aplica, perpendicular à superfície dos objetos por unidade de área.

**Centro Horizontal (cm ou in):** O componente horizontal do centro de pressão (canto do cabo USB do tapete, começando pela parte inferior e contando até ver que a orientação no *software* se ajusta a 0°). As unidades ficarão visíveis em cm ou nas unidades selecionadas pelo utilizador.

**Centro Vertical (cm o in):** O componente vertical do centro de pressão medido a partir da origem (canto do cabo USB do tapete, começando da direita para a esquerda até ver que a orientação no *software* se ajusta a 0°). As unidades ficarão visíveis em cm ou nas unidades selecionadas pelo utilizador.

mmHg

Clique na seta de menu suspenso para alterar as unidades que ficarão visíveis na legenda e nos mapas de pressão 2D e 3D.

**Índice de Dispersão (%):** A soma da pressão distribuída sobre uma região (por exemplo, a tuberosidade isquiática e a região sacrococcígea) dividida pela soma das leituras de pressão de todo o tapete de pressão, expressas em percentagem. Um valor de 50 % ou mais indica um risco potencial de lesão cutânea. Clique e mantenha premido o botão esquerdo do rato sobre a caixa retangular do Índice de Dispersão para a deslocar à volta da visualização da pressão 2D até ao local pretendido.

**Índice de Dispersão Modificado (%):** A soma da pressão distribuída por uma região (por exemplo, pelas omoplatas e costas) dividida pela soma das leituras de pressão de todo o tapete sensor, em percentagem. Um valor de 50 % ou mais indica um risco potencial de lesão cutânea. Clique e mantenha premido o botão esquerdo do rato sobre a caixa retangular do Índice de Dispersão para a deslocar à volta da visualização da pressão 2D até ao local pretendido. A estatística Índice de Dispersão Modificado é usada apenas para sensores de cama, mostra uma caixa retangular maior do que a utilizada para a estatística do Índice de Dispersão.

Peso (lb. ou kg): Esta estatística mostra quanto peso está a ser colocado no sensor. Para calcular esta estatística, o total das leituras do sensor é calculado e convertido em unidades (psi), depois dividido pelo número de leituras, e o resultado disso é multiplicado pela área de sensorização.

## <span id="page-36-0"></span>**9 Questões Legais**

#### **9.1 Acordo de Licença de** *Software*

*Ao abrir as embalagens com o software e hardware, indica que aceita o seguinte Acordo de Licença de Software/Hardware.*

Este é um acordo legal entre si (seja um indivíduo ou uma entidade) e o fabricante do sistema (Vista Medical Ltd. e os seus fornecedores). Ao abrir as embalagens, aceita reger-se pelos termos deste acordo. Se não concordar com os termos deste acordo, devolva prontamente as embalagem do sistema ao local onde as obteve para obter um reembolso integral.

**CONCESSÃO DE LICENÇA:** Este Acordo de Licença permite-lhe a utilização de uma cópia do programa de *software* incluído (o «*SOFTWARE*») num só computador. A «utilização» do *SOFTWARE* num computador tem lugar quando este está carregado na memória permanente (por ex., disco rígido, CD-ROM ou outro dispositivo de armazenamento) desse computador.

**PROPRIEDADE INTELECTUAL:** O *SOFTWARE* é propriedade da Vista Medical Ltd. e dos seus fornecedores e está protegido pelas leis de propriedade intelectual canadianas e pelas disposições dos tratados internacionais. Deve tratar o *SOFTWARE* como qualquer outro material sujeito a direitos de autor (por ex., um livro ou álbum de música), com a exceção de que poderá ou (a) fazer uma cópia do *SOFTWARE* por motivos de segurança ou de arquivo, ou (b) transferir o *SOFTWARE* para um único disco rígido, desde que mantenha o original, exclusivamente para fins de segurança ou de arquivo. Não pode copiar a documentação escrita que acompanha o *SOFTWARE*.

**OUTRAS RESTRIÇÕES:** Não pode alugar ou emprestar o *SOFTWARE*, mas pode transferir o *SOFTWARE* e a documentação escrita que o acompanha de forma permanente, desde que conserve cópias e o destinatário concorde com os termos deste Acordo. Não pode realizar engenharia reversa, descompilar nem desmontar o *SOFTWARE* nem o *HARDWARE*. Se o *SOFTWARE* for uma atualização ou tiver sido atualizado, ao transferi-lo deve incluir a mais recente atualização e todas as versões anteriores.

#### **9.2 Garantia**

**GARANTIA LIMITADA:** A Vista Medical Ltd. garante que: (a) o *SOFTWARE* funcionará substancialmente de acordo com a documentação escrita que o acompanha durante um período de noventa (90) dias a contar da data de receção na distribuidora. (b) o *HARDWARE* (sensores, modelos de calibragem, autocalibradores, acessórios) que acompanha o *SOFTWARE* estará isento de defeitos materiais e de mão de obra sob utilização e manutenção normais pelo período de um (1) ano a contar da data de receção na distribuidora. Todas as garantias implícitas do *SOFTWARE* e do *HARDWARE* estão limitadas a noventa (90) dias e um (1) ano, respetivamente. Alguns estados / jurisdições não permitem limitar a duração de uma garantia implícita, pelo que as limitação acima poderão não se aplicar a si.

**RECURSOS DO CLIENTE:** A total responsabilidade da Vista Medical Ltd. e dos seus fornecedores e o seu recurso exclusivo enquanto cliente será, por opção da Vista Medical Ltd., ou (a) devolver o valor pago, ou (b) reparar ou substituir o *SOFTWARE* e/ou o *HARDWARE* que não cumpra a garantia limitada da Vista Medical Ltd. e que seja devolvido à Vista Medical Ltd. com uma cópia da sua fatura. Esta garantia limitada fica inválida se a falha do *SOFTWARE* e/ou *HARDWARE* se dever a um acidente, utilização abusiva ou aplicação incorreta. Toda a substituição, modificação ou melhoria do *SOFTWARE* e/ou do *HARDWARE*

têm garantia durante o período restante da garantia original ou durante (30) dias, o que for maior. Todas as modificações realizadas por terceiros ao *SOFTWARE* e/ou *HARDWARE* invalidam a garantia do fabricante e quaisquer obrigações de providenciar serviços de manutenção.

**NENHUMA OUTRA GARANTIA:** Na medida do que a lei permite, a Vista Medical Ltd. e os seus fornecedores recusam qualquer outra garantia, quer expressa, quer implícita, incluindo, entre outras, garantias de comercialização e de adequação a uma determinada finalidade no que diz respeito ao *SOFTWARE*, à documentação escrita que o acompanha e a qualquer *HARDWARE* o acompanhe. Esta garantia limitada dá-lhe direitos legais específicos. É possível que tenha outras, os quais variam entre estados e jurisdições.

**ISENÇÃO DE RESPONSABILIDADE POR DANOS INDIRETOS:** Na medida do que a lei permite, a Vista Medical Ltd. ou os seus fornecedores não serão responsáveis por qualquer dano (incluindo, entre outros, danos por perdas de benefícios comerciais, interrupção de negócio, perda de informação comercial ou outra perda pecuniária) que resulte do uso ou da incapacidade de usar este produto, mesmo que a Vista Medical Ltd. tenha sido informada da possibilidade de tais danos. Dado que alguns estados ou jurisdições não permitem a exclusão ou limitação de responsabilidade por danos indiretos ou acidentais, a limitação acima poderá não se aplicar a si.

**ESTE ACORDO REGE-SE PELAS LEIS DA PROVÍNCIA DE MANITOBA:** Se tiver alguma pergunta sobre este Acordo, ou se quiser contactar a Vista Medical Ltd. por qualquer outra razão, consulte a morada e os números de telefone providenciados na documentação do seu sistema. A informação deste documento está sujeita a modificações sem aviso prévio. Nenhuma parte deste documento pode ser reproduzida ou transmitida sob qualquer forma ou por qualquer meio, eletrónico ou mecânico, para qualquer finalidade, sem a expressa autorização escrita da Vista Medical Ltd.

Windows® é uma marca comercial registada da Microsoft Corporation.